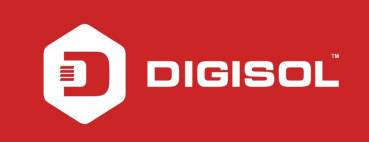

## HOW TO CONFIGURE THE DG-BG4100Nu IN REPEATER MODE

## STEP 1: ACCESSING THE WEB CONFIGURATION PAGE INSIDE THE ROUTER

Open the configuration page of the router by typing http://192.168.1.1 in a web browser. We recommend you to do this one time configuration to be done using Internet Explorer.

Enter the username as admin and password as admin and click on Login.

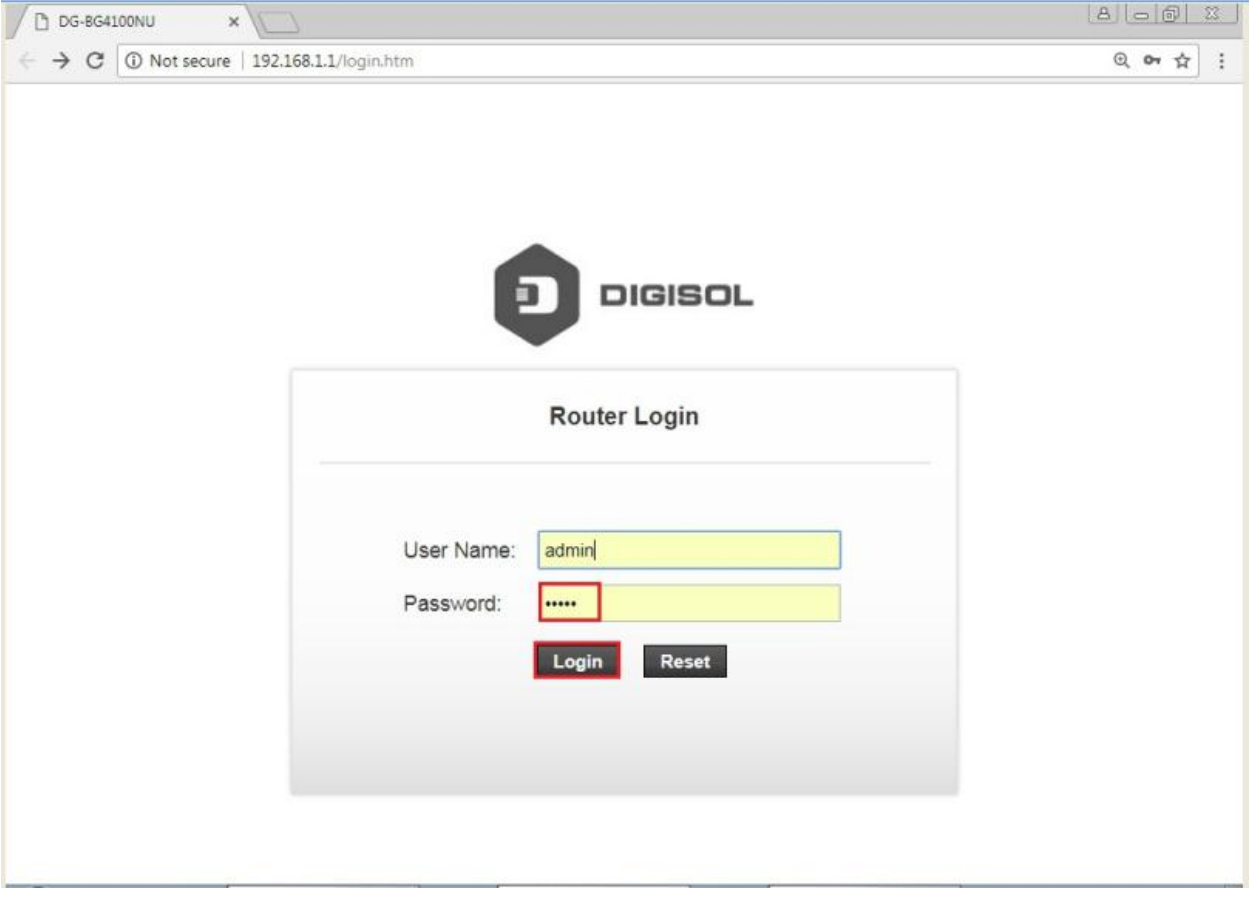

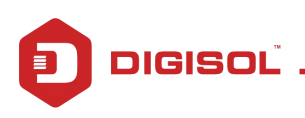

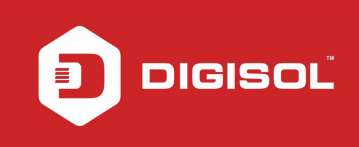

## STEP 2: CONFIGURE THE ROUTER IN REPEATER MODE

## Click on Wireless > Wireless Repeater.

Select Repeater Enabled and type the Wireless network name under SSID of AP(Main AP)

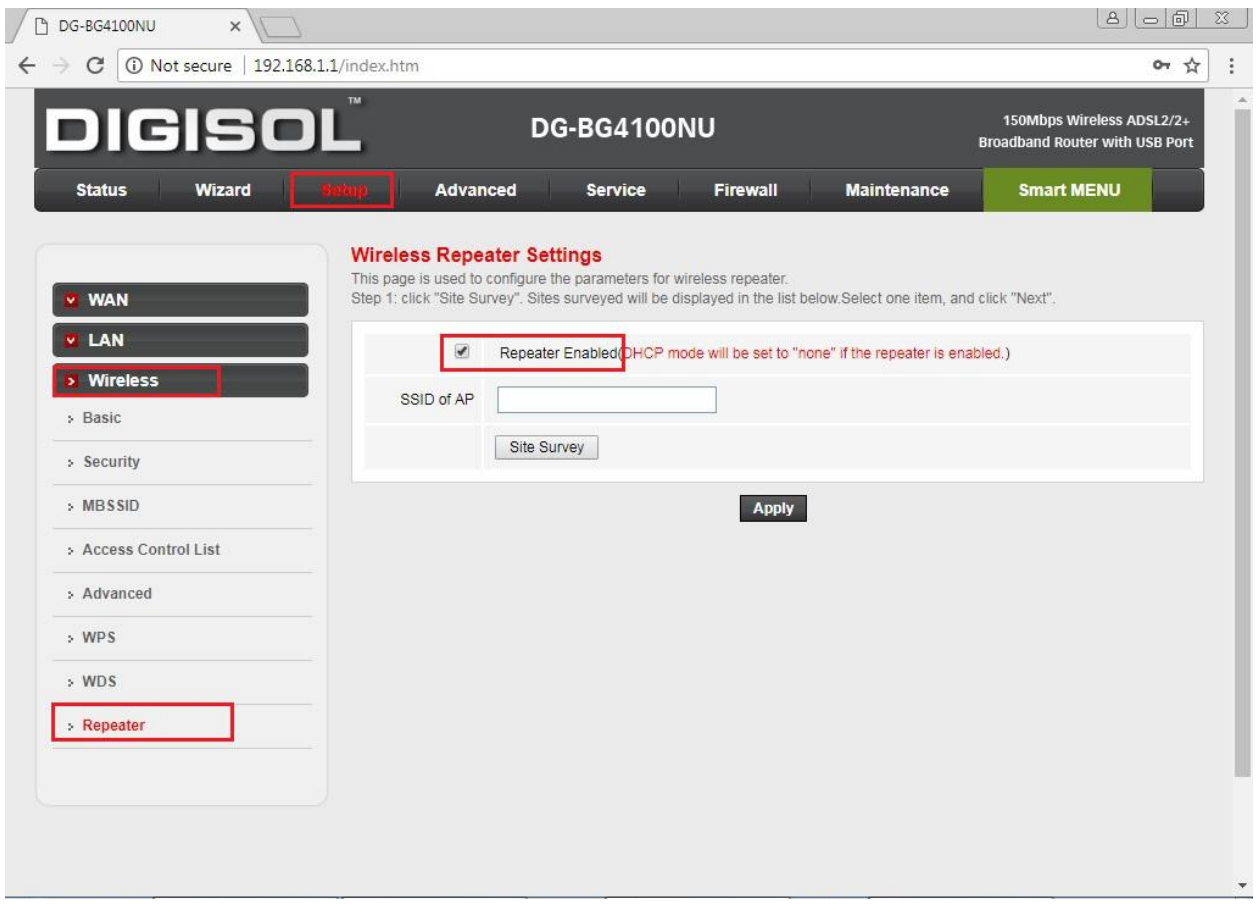

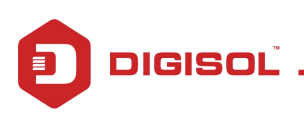

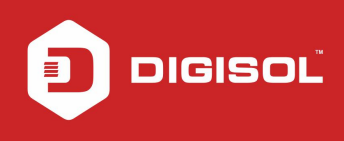

Click on Site Survey. You will get the following message " DHCP mode will be set to "none" of the repeater is enabled". Click on OK to continue.

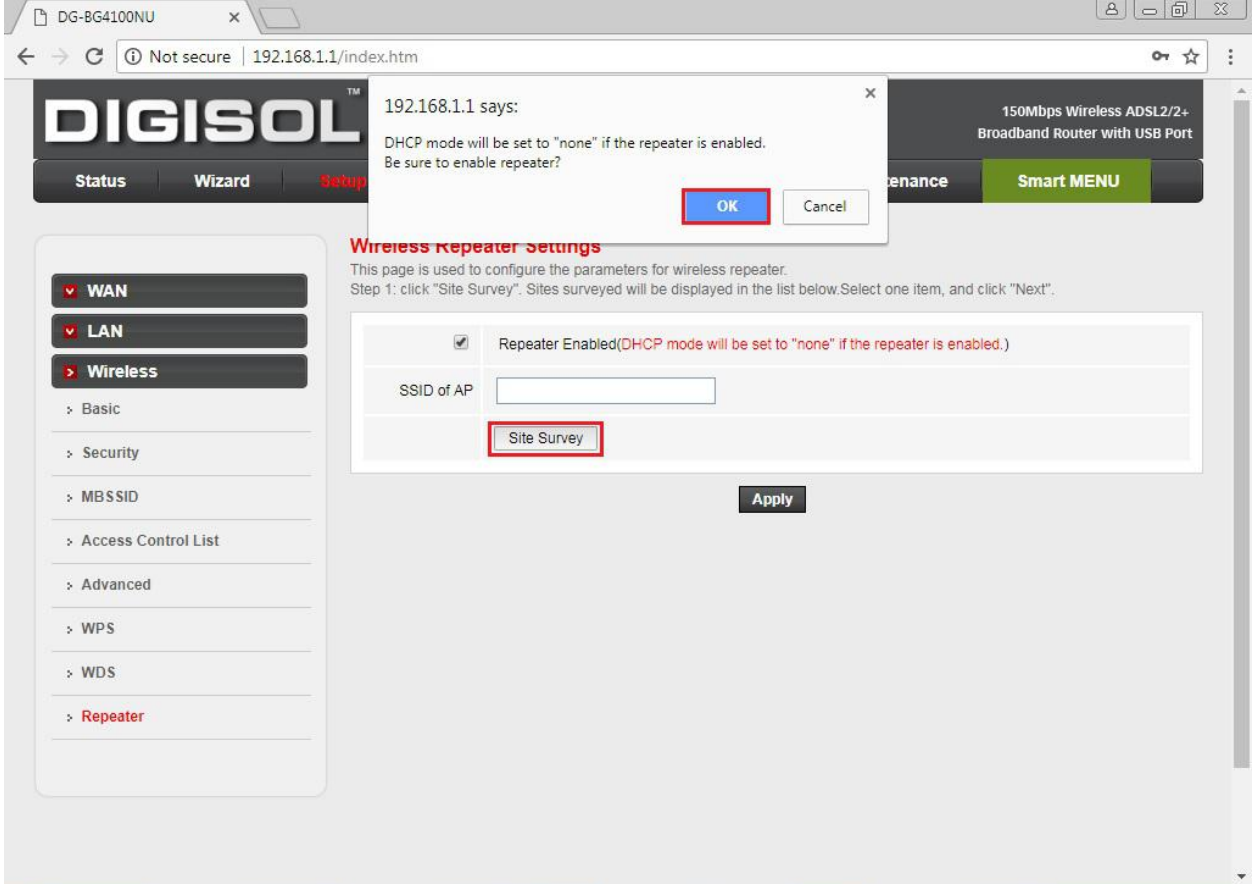

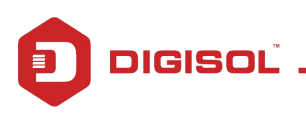

DIGISOL

All the available wireless networks will be scanned and displayed as shown in the below screen. Select the wireless network of your router. Note down the encryption, channel and signal strength which will help you sync the repeater settings as per your main router. Click on Next.

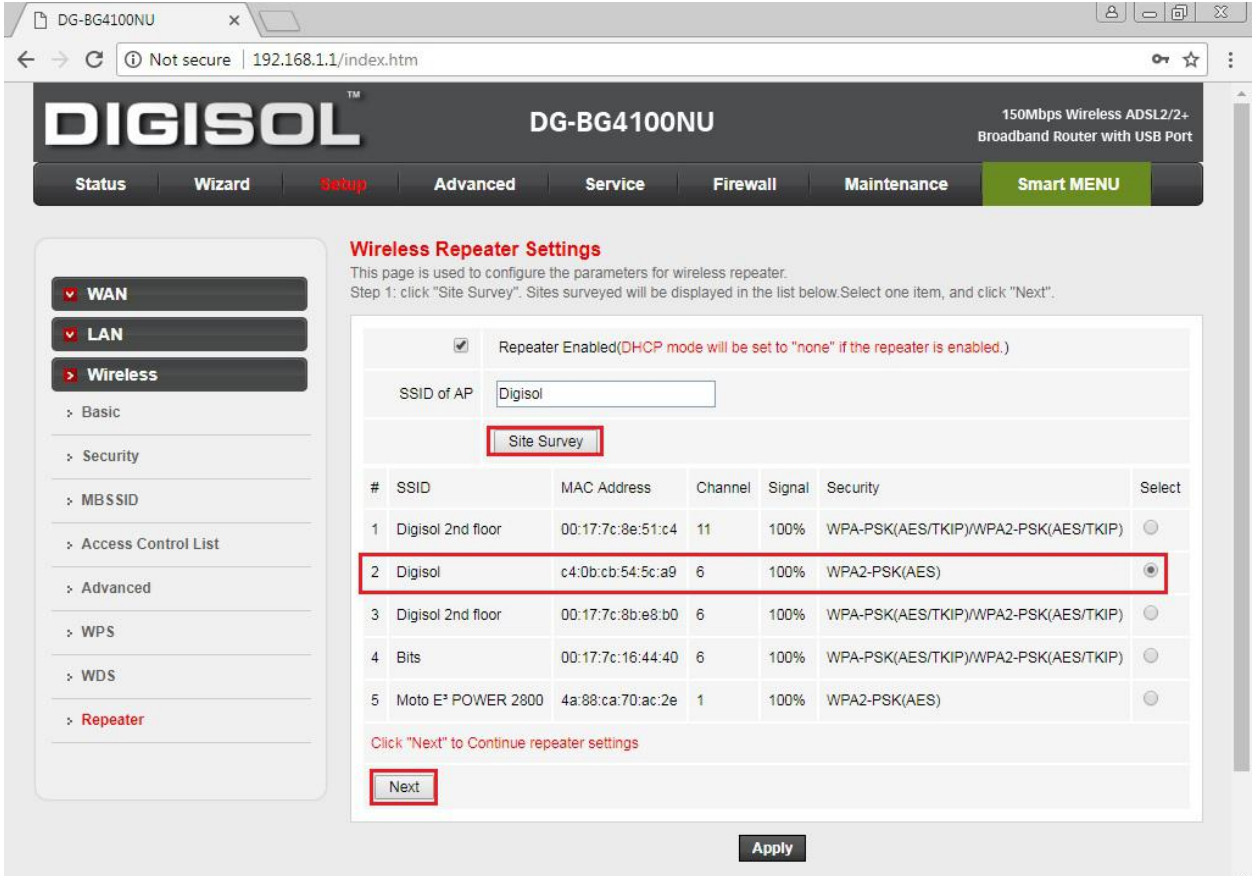

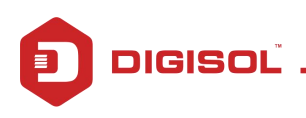

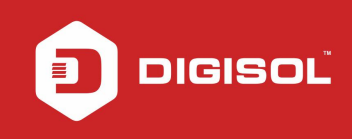

You will be asked to enter the password which should be same as your main router and click on Apply.

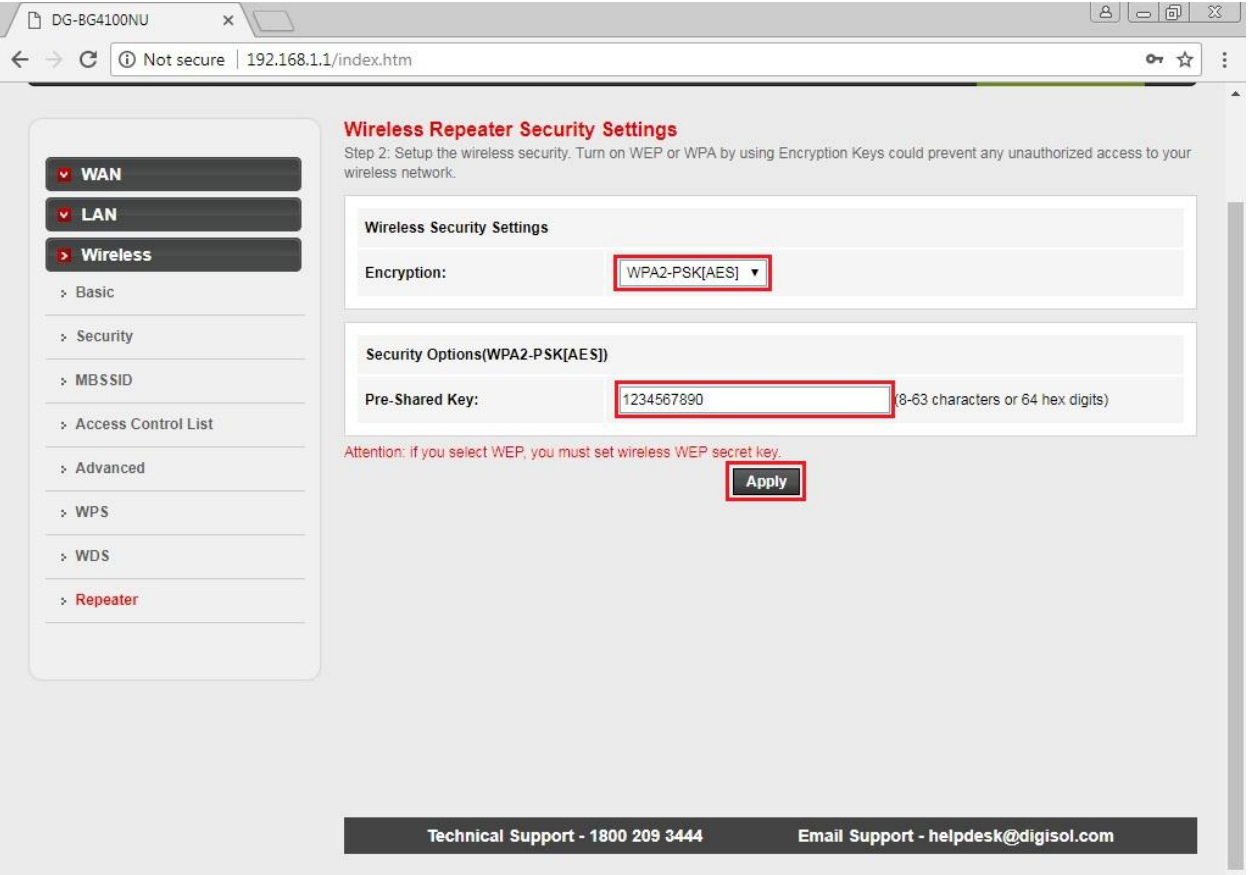

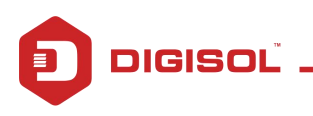

On the next page, you will need to change the IP address of the repeater in the range of the main router.

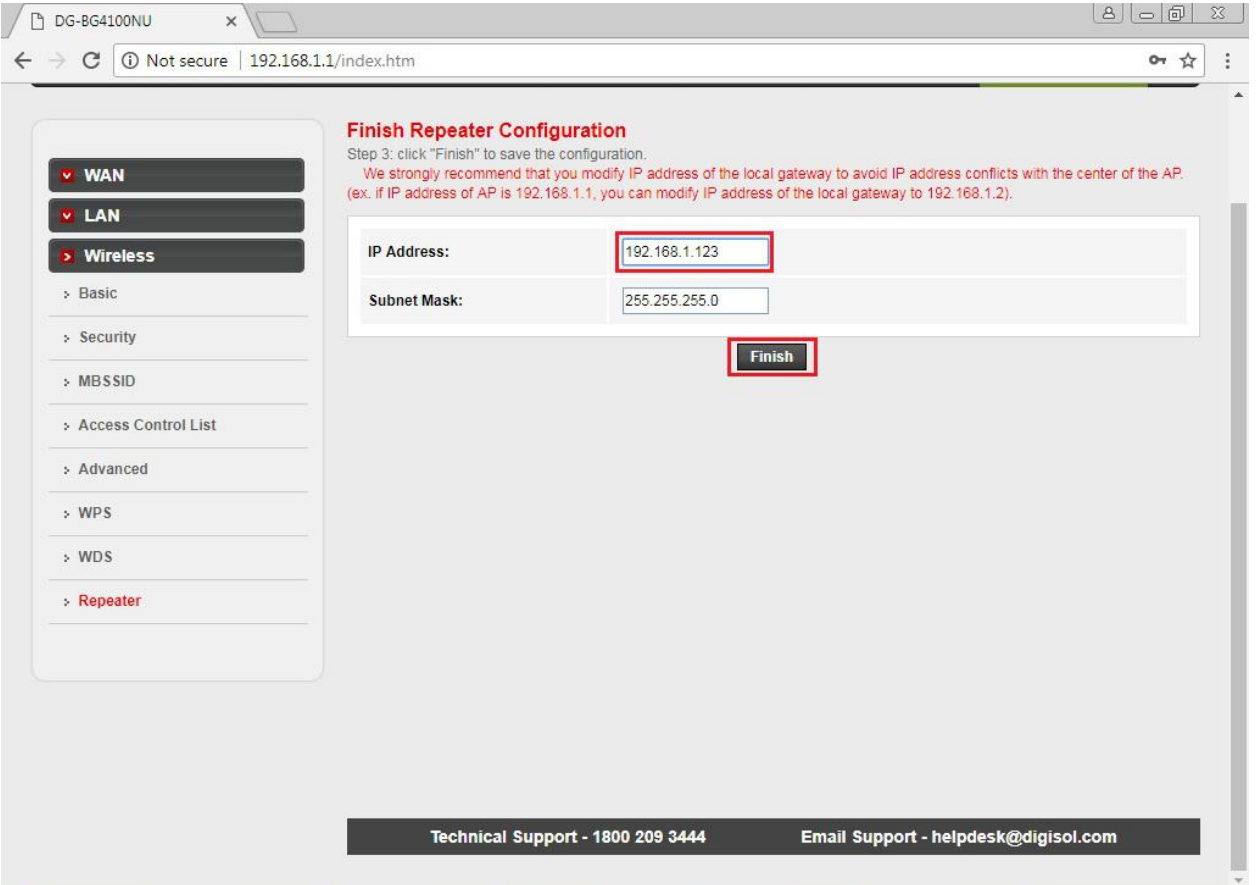

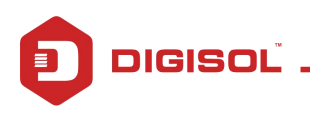

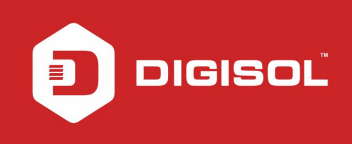

Router DG-BG4100Nu will now reboot. Wait till the reboot procedure is completed.

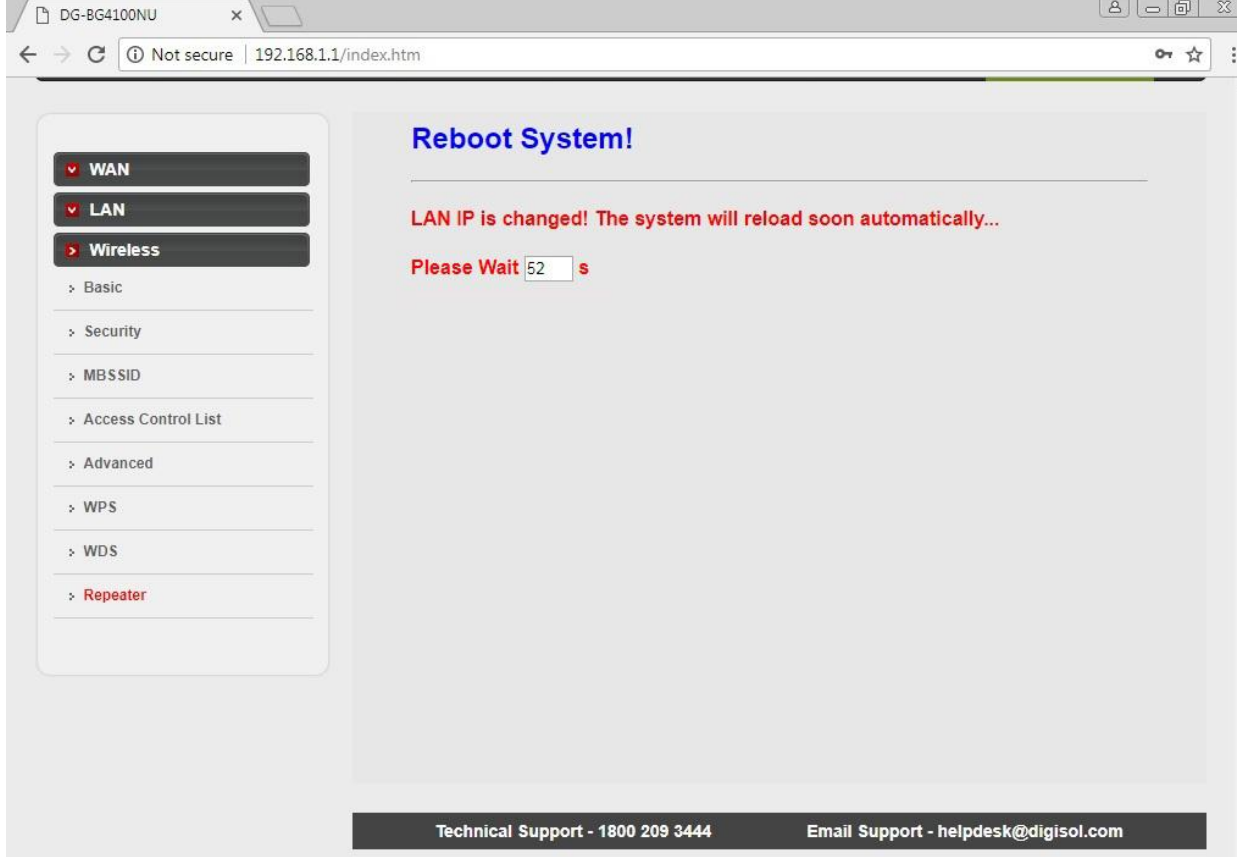

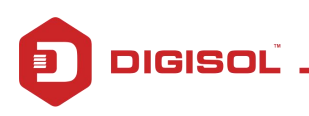

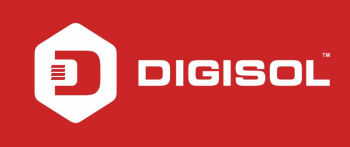

Once the router DG-BG4100Nu reboots, now open the page with the changed IP address. You can now configure separate SSID for your repeater. To do this, login to the page and click on Setup > Wireless > Basic

Enter a new name in SSID Click on Apply.

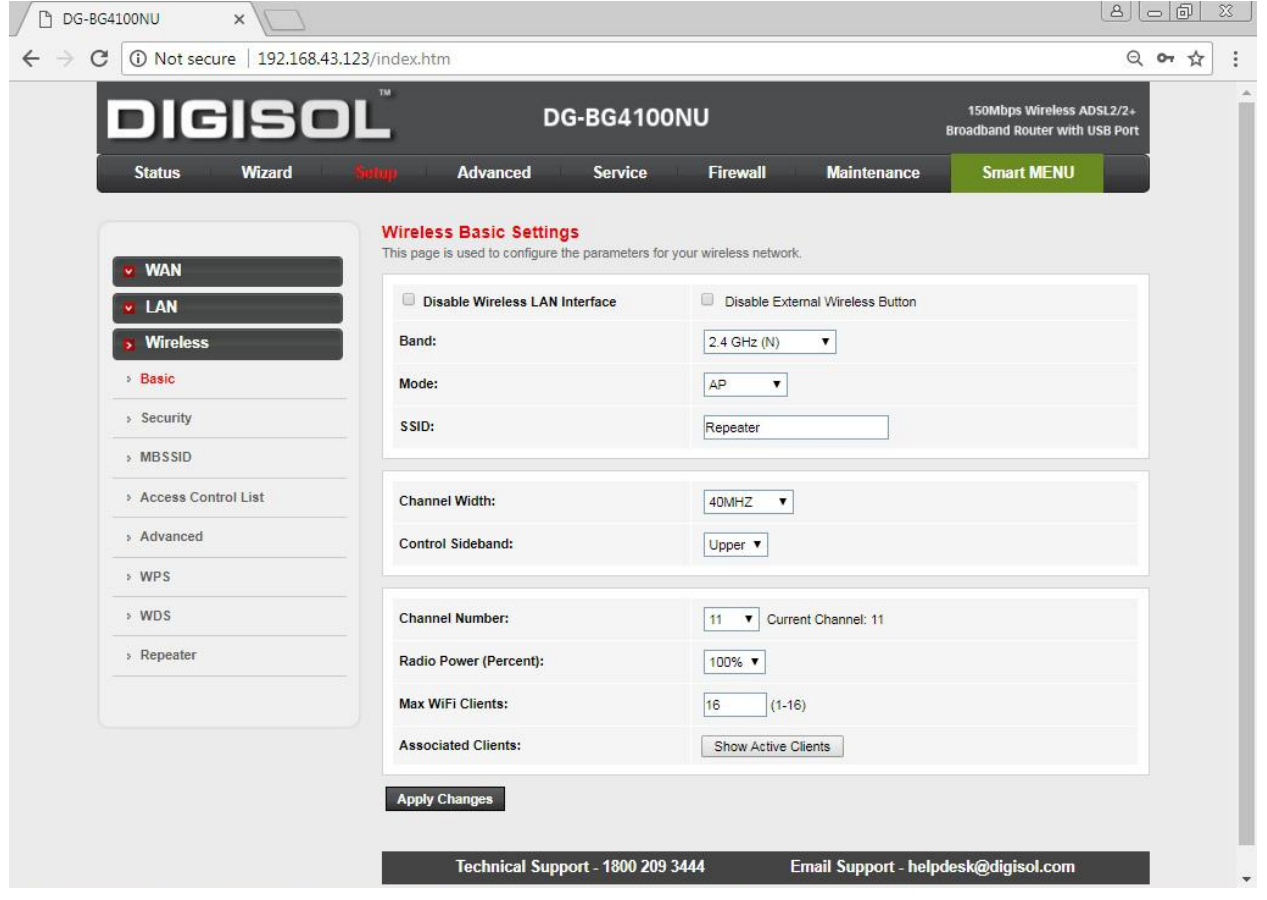

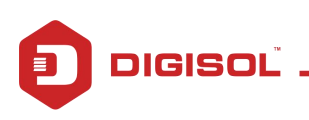

Configure the security settings for the repeater mode as shown below screen. Click on "Apply Changes"  $8 - 2$ DG-BG4100NU  $\times$  New Tab  $x \sqrt{ }$ 

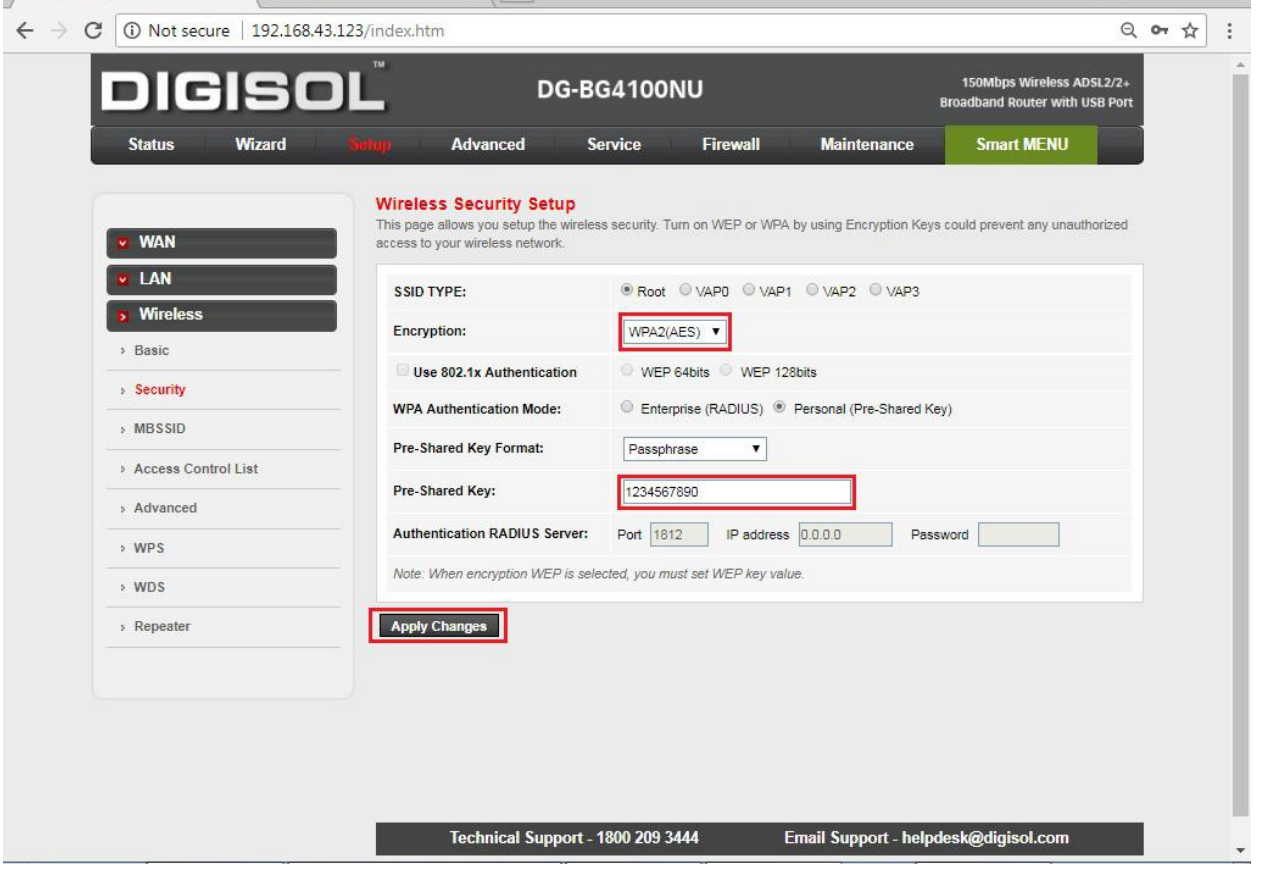

Router DG-BG4100Nu will now reboot. Place the router where you would get a minimum of 50% signals from the main router.

Scan and connect to the wireless repeater SSID on your mobile or laptop and access internet.

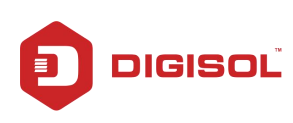